## **1. Login and user profile**

Get Control Control Control

a. The address for GMAP is [https://gmap.education.ky.gov.](https://gmap.education.ky.gov/) The link displays the home page.

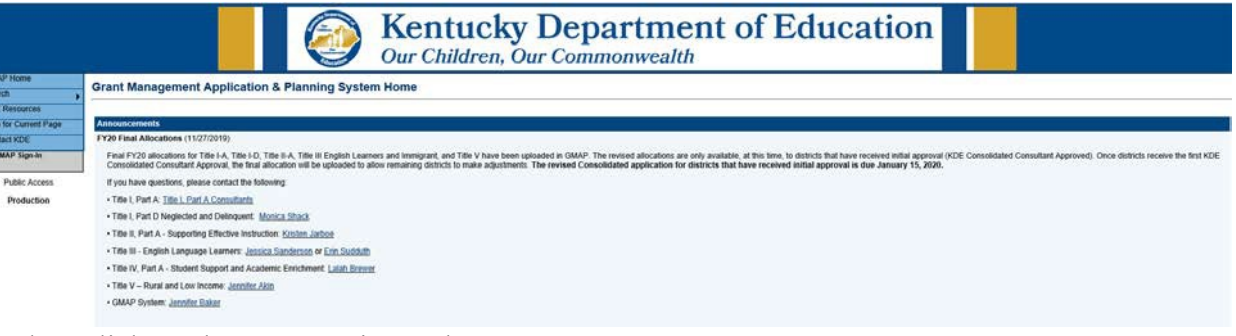

b. Click on the GMAP Sign-In button.

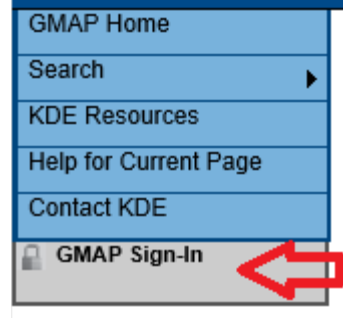

**Public Access** 

Production

c. If you have been added as a GMAP user, you will have received an email with instructions for setting you password. The *"Forgot your password?"* link will send another email with a link and instructions to create a new password.

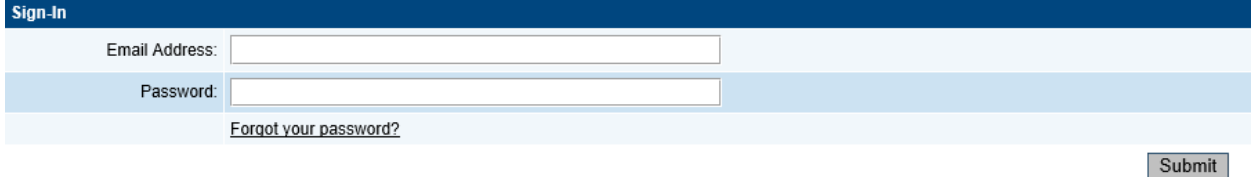

d. After you have logged in, you can access your User profile by clicking on your name at the bottom of the menu. You can edit this information.<br>Help for Current Page

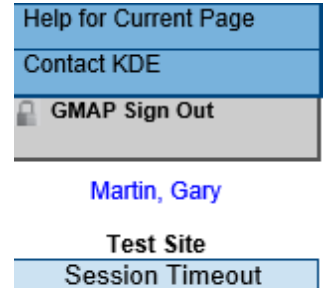

00:59:46

e. The Session Timeout Clock displays the time left before timeout. When you save a page or move to another page, it will reset to one hour. If you do not save and move to another page, a reminder will appear with 15 minutes left.

## **2. Accessing the Funding Applications**

a. Access the Funding Applications page by clicking on your *Organization Name* on the Home Page or from the *Funding* option on the Main Navigation menu.

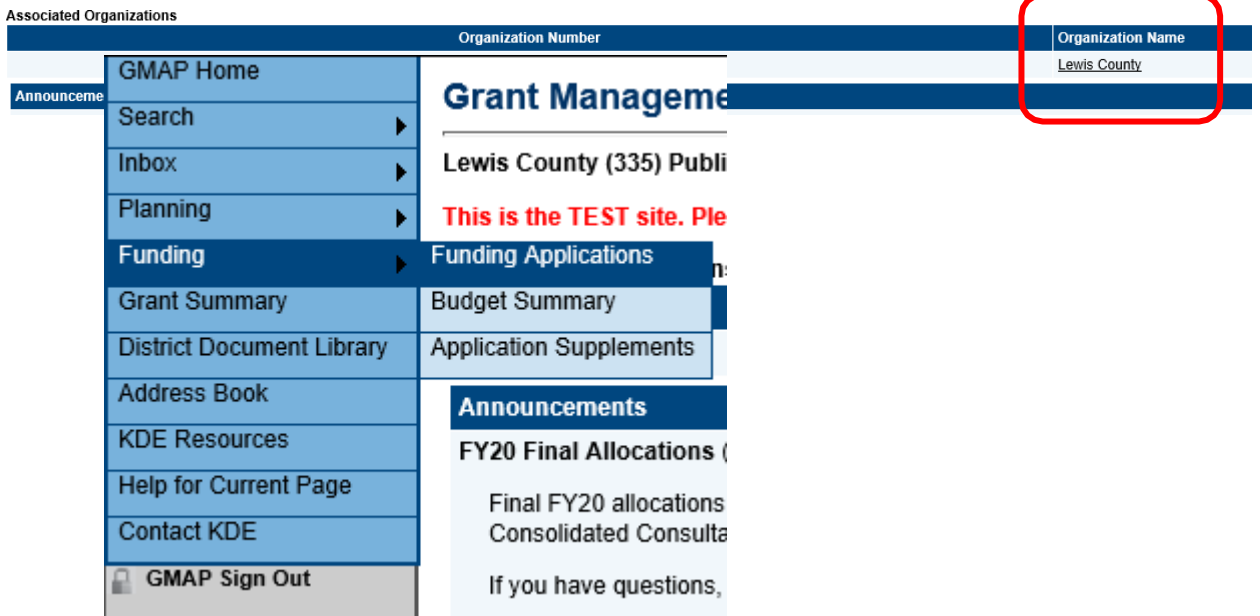

b. The Funding Applications page provides access to any funding applications created in GMAP. The funding year will need to be changed to 2023 to access the State Preschool grant.

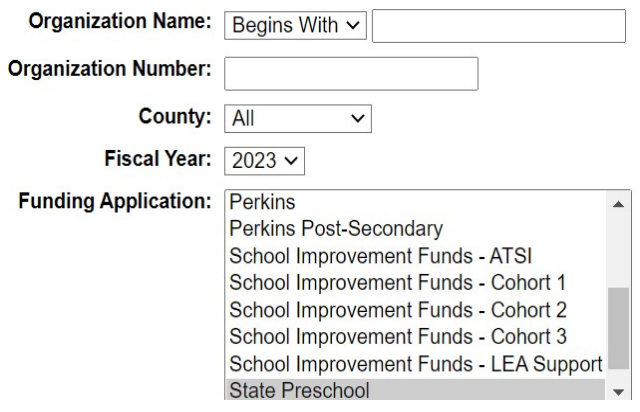

## **3. Navigation in GMAP**

a. Do not use the web browsers forward and back buttons. If you do, you will receive the red message beginning, "The page you are attempting to view has expired……." If this happens, click on any menu item or link on the page to return to the correct navigation.

The page you are attempting to view has expired. Please utilize the links or buttons available on your current page to visit a previously viewed page.

## **4. Application Status**

a. In the initial log in, the application is in *Not Started* status. To work in the application, it must be changed to *Draft Started*. Go to the Sections page and click on the Draft Started link.

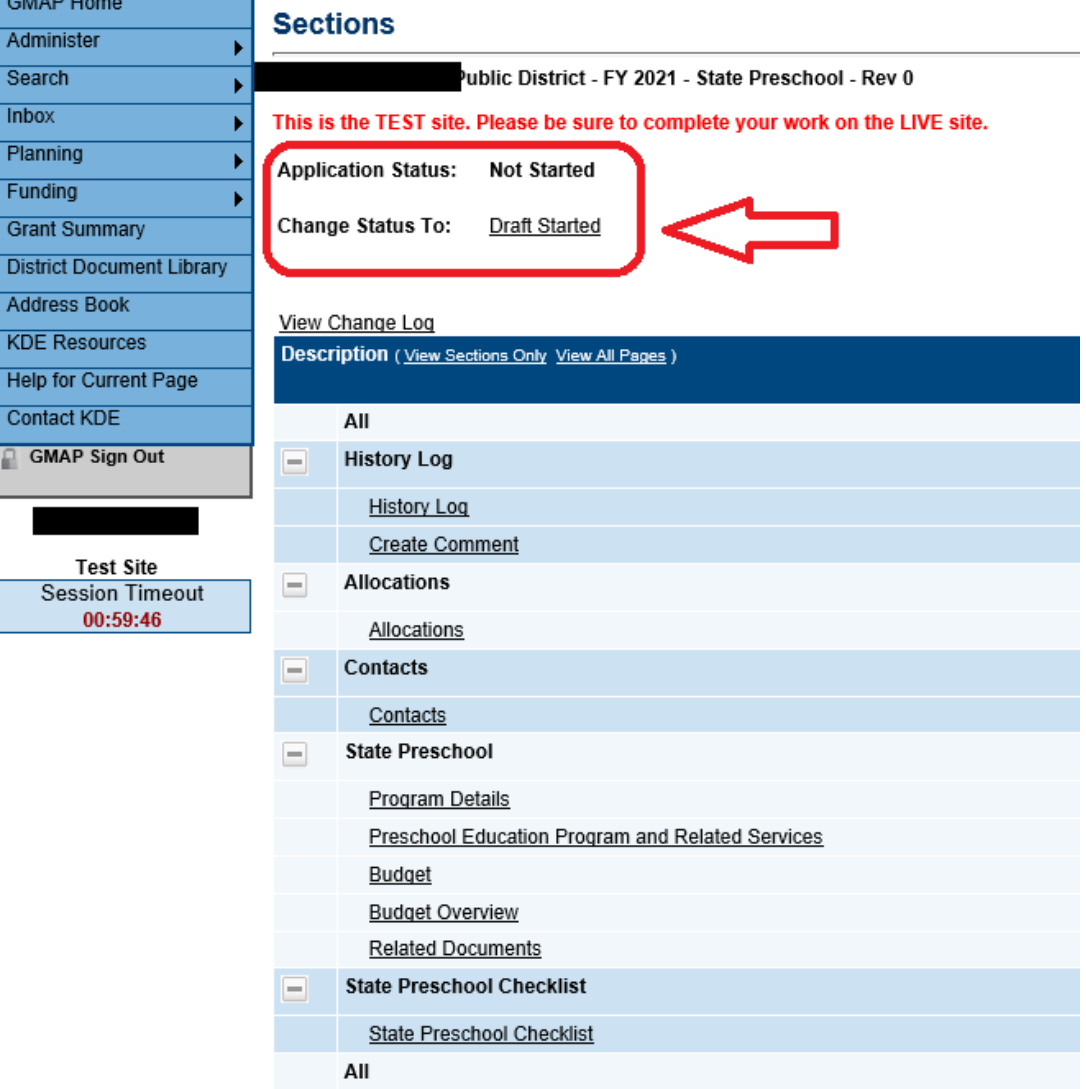